# **How to Update Locality Name for Multiple Employees**

Make sure you have the correct Company open inside W2 Mate

- 1. Click Tools
- 2. Select Other Employee/W2 Tools
- 3. Select Update Locality name for Multiple Employees

Note: The Box numbers used on the form are subject to change from year to year

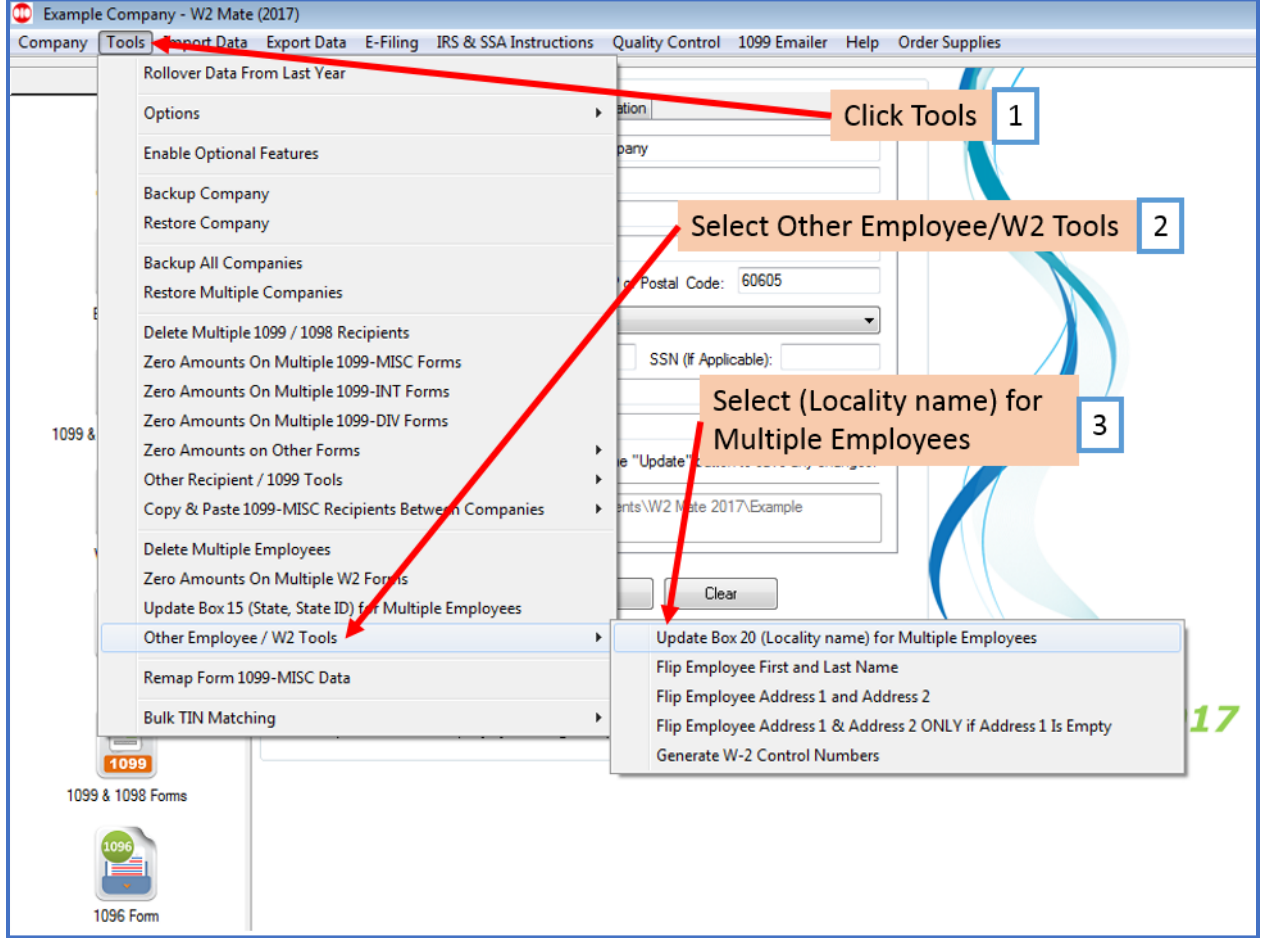

### 4. Enter New Locality Name

## 5. Select Line to update from drop down

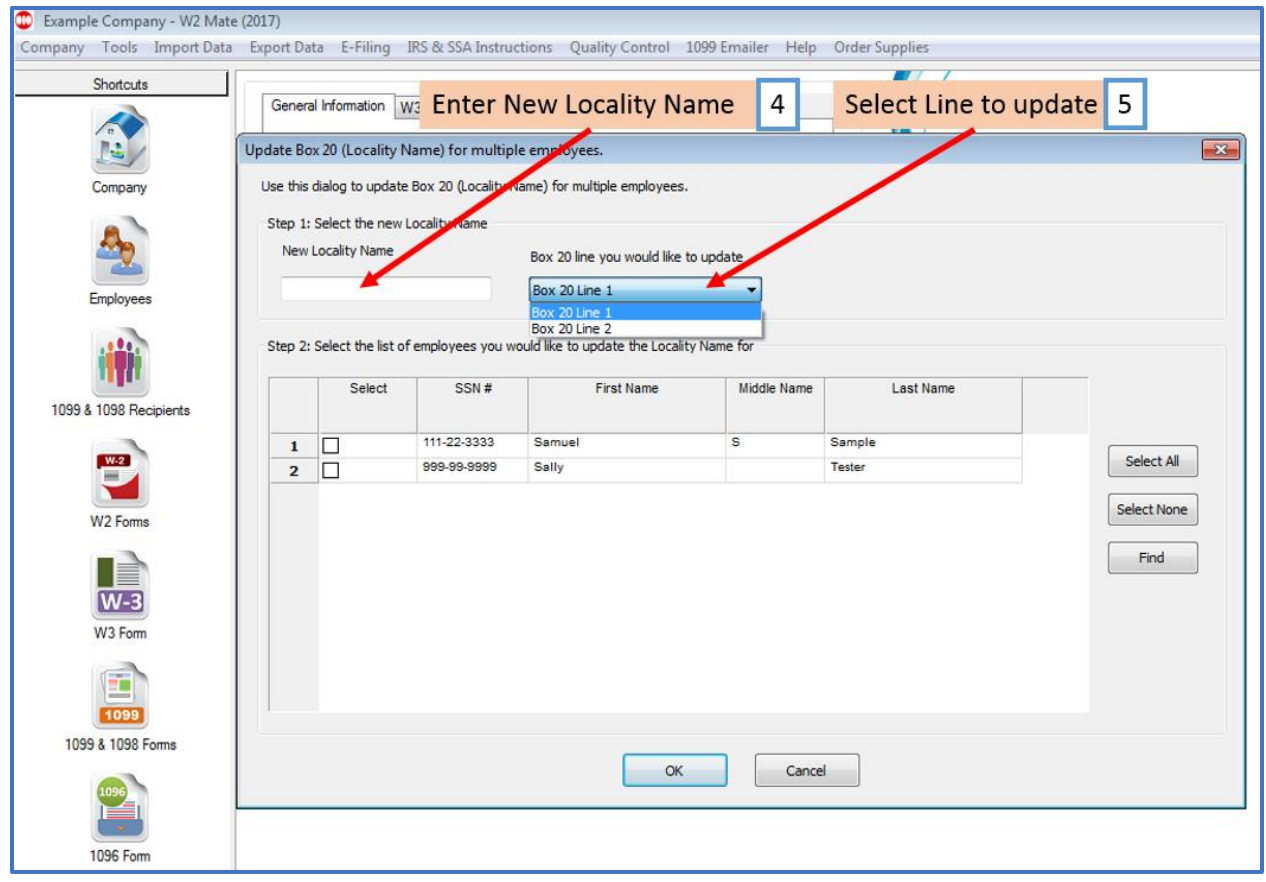

#### 6. Select Employees

#### 7. Click OK

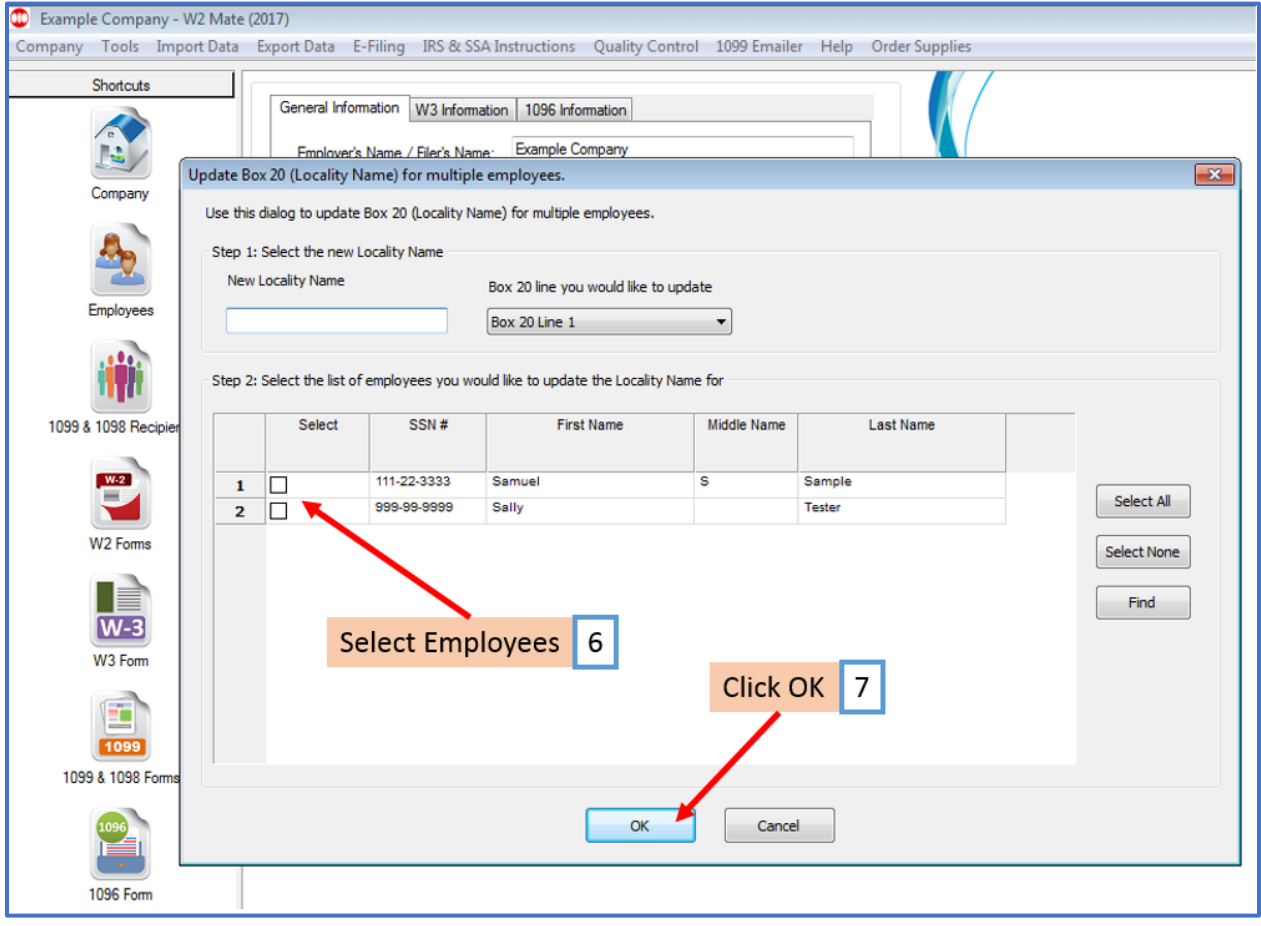

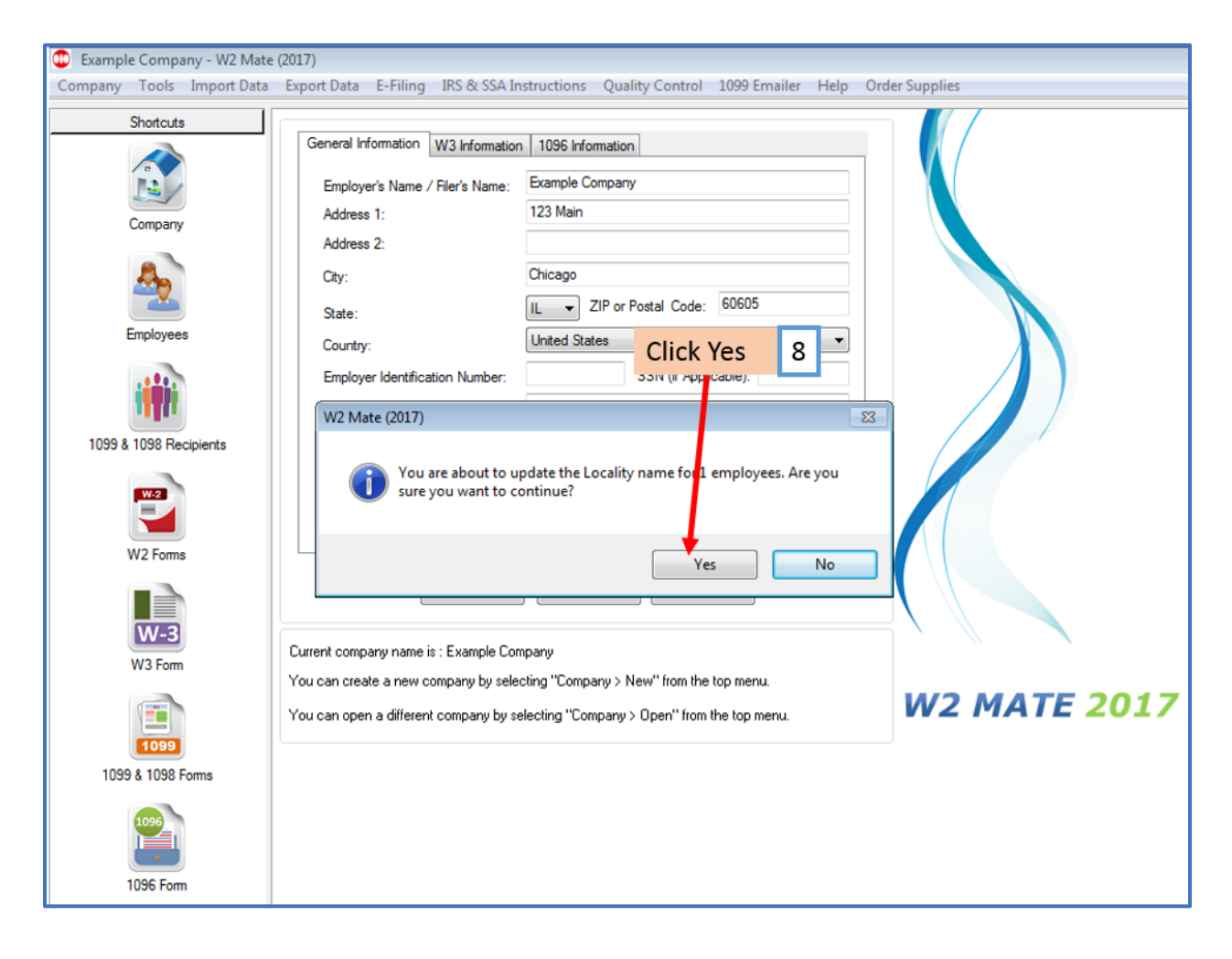

9. Click OK

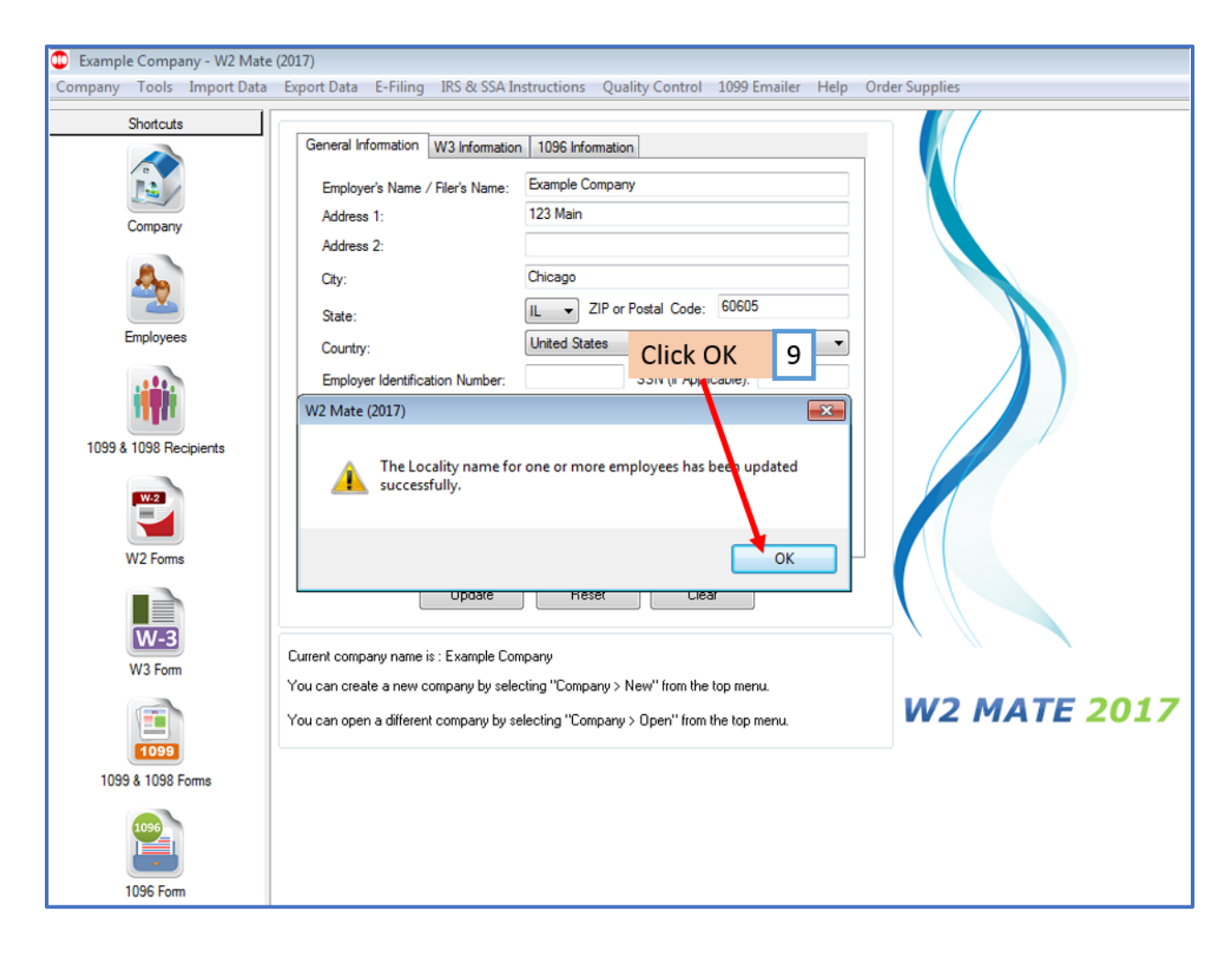